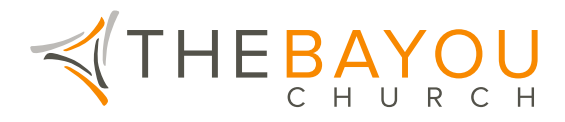

## **Setting Up Online Giving With Church Center (App Based)**

- 1. Login to the Church Center App on your smartphone.
- 2. After logging in, click "My giving" in the middle of your account screen. (You can always access your account screen by clicking on your account image in the top right corner of the app.)
- 3. Click "Payment methods" from the menu and then select "Add a new payment method" from the following screen.
- 4. Choose whether you want to give via debit card or bank account (ACH). The bank account method has the lowest associated transaction fees for The Bayou Church.

(If you choose to give via bank account, you'll see a screen letting you know that Church Center uses Stripe to connect your accounts. Stripe is a highly trusted payment processor

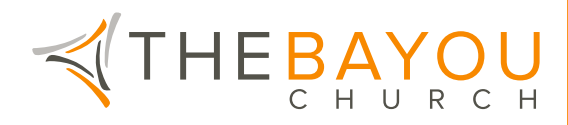

trusted around the world with the highest levels of certification for online transactions. Click "Agree and continue" on this screen.)

5. Select or search for your bank and follow the prompts to login to your online bank account and complete the process. The Church Center App will do the rest!

Your payment method has been added and you are ready to give. Select the "Give" tab in the bottom right corner of the app and follow the prompts to select the amount and frequency of your donation.

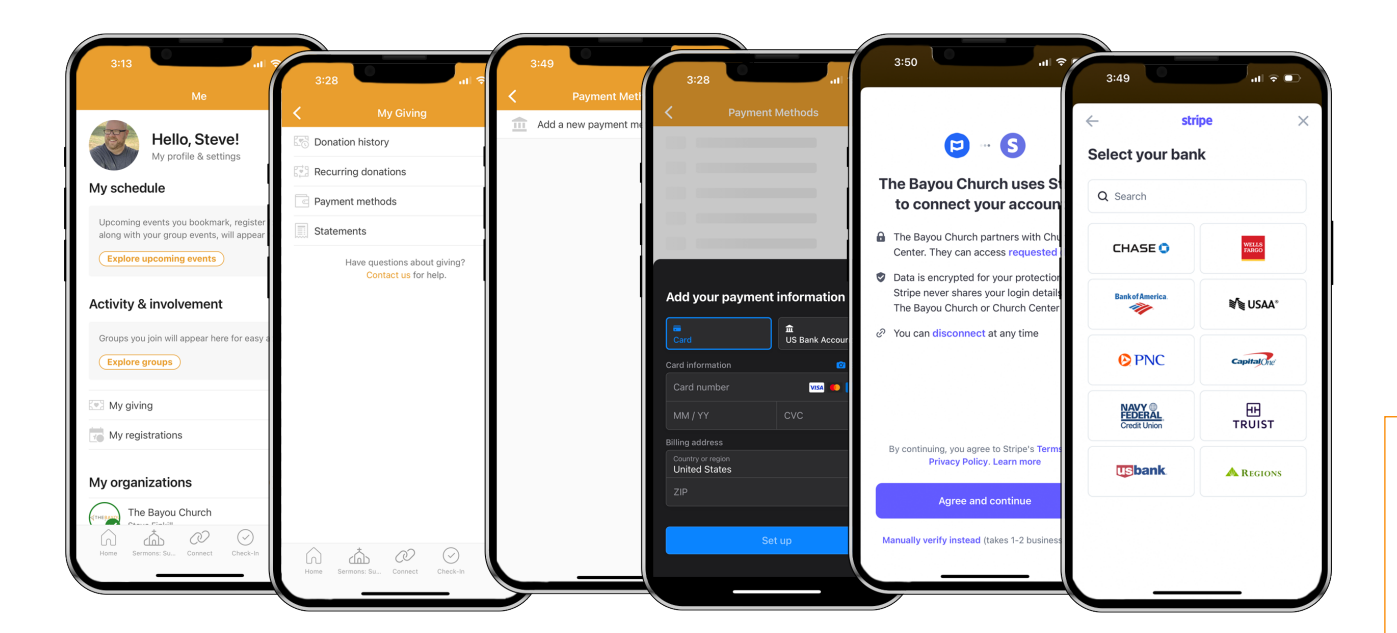